# **実践 4『登録画面(紐づけボタン付)』を作成する**

## **事前準備**

手順

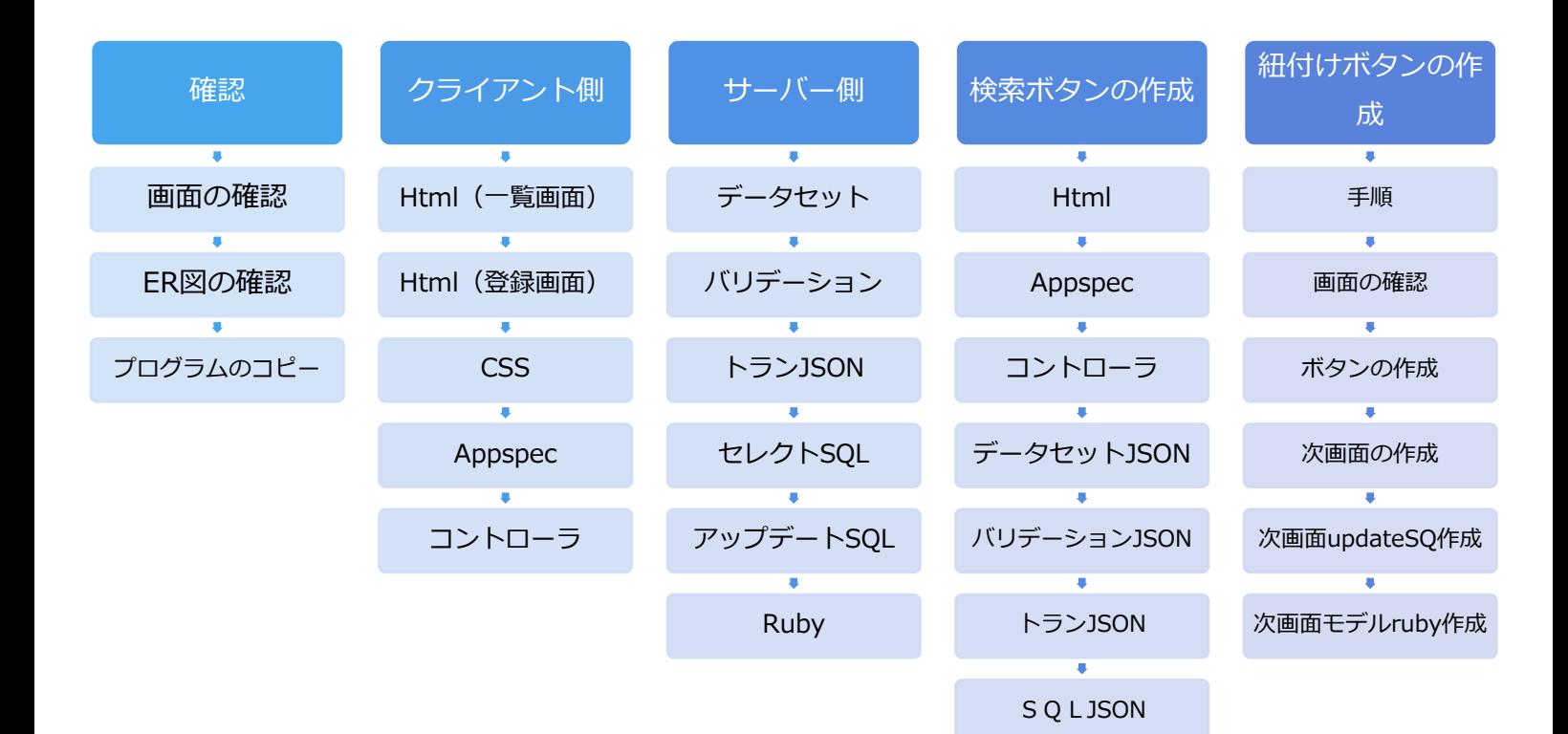

#### 画面の確認

確認する画面が 4 つあります。

『**一覧画面**』と『**登録画面**』に『**検索ボタンを押下した先の画面**』と『**紐付けボタンを押下した 先の画面**』です。

**➀[DG\_740R 一覧画面]**

この一覧画面は実践 1 とは違い**データが 2 段に表示**されています。

2段表示ができるように作成します。

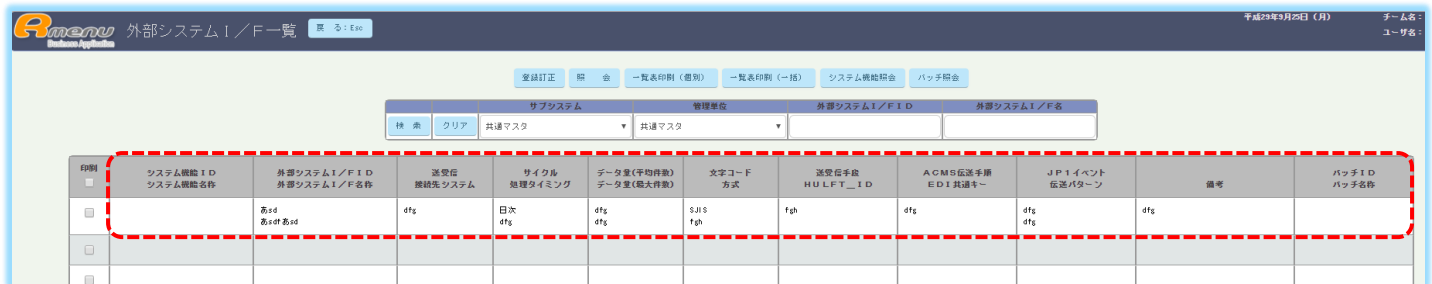

#### **②[DG\_750U 登録画面]**

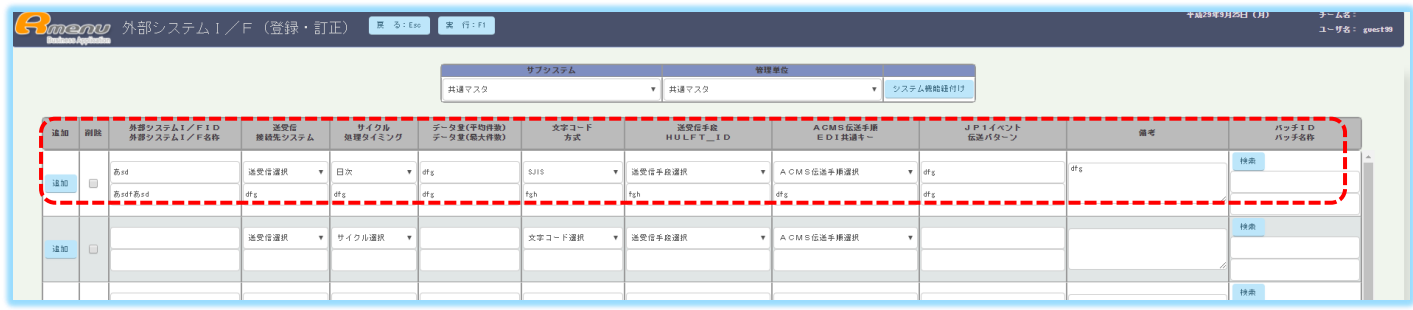

この画面も実践 2 とは違い、**入力欄が 2 段表示**になっています。

そして入力欄にセレクト BOX があります。セレクト BOX の項目名は DB から持ってくるのでは なく、記載が必要になる為、Html/データセット JSON で作成します。

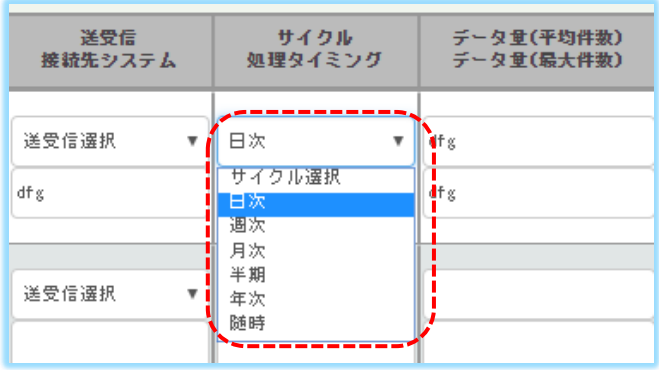

#### **③[ DG\_720R\_serect 検索ボタン押下先画面]**

この画面は他の画面から ID と名称を持ってきて紐付けます。

実践 3 の様に紐付けデータを入れるテーブルはありません。

DG 720R serect を作成しここから紐付けます。(DG 720R serect は作成済)

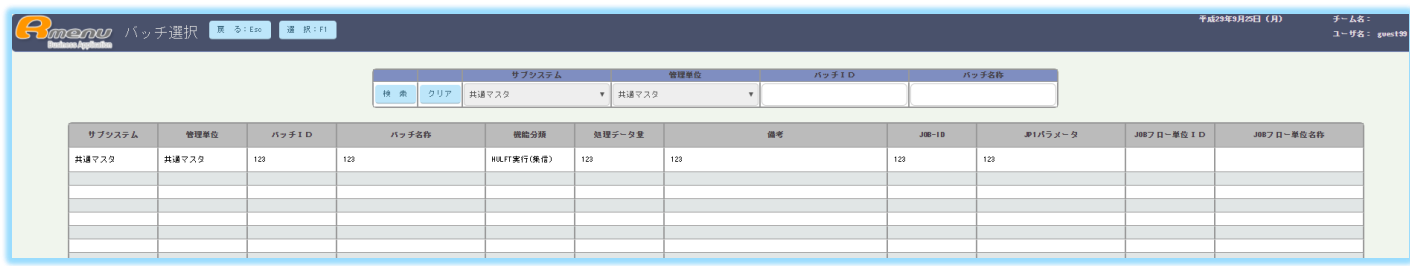

#### **④[DG\_751U 紐付けボタン押下先画面]**

この画面は実践 3 の紐付け機能を別画面で行うだけで仕組みは同じです。

実践 3 では 1 度にテーブル全てを更新しましたが、ここでは右のテーブルデータが紐つくところ だけが更新できるようにプログラムを修正して作成します。

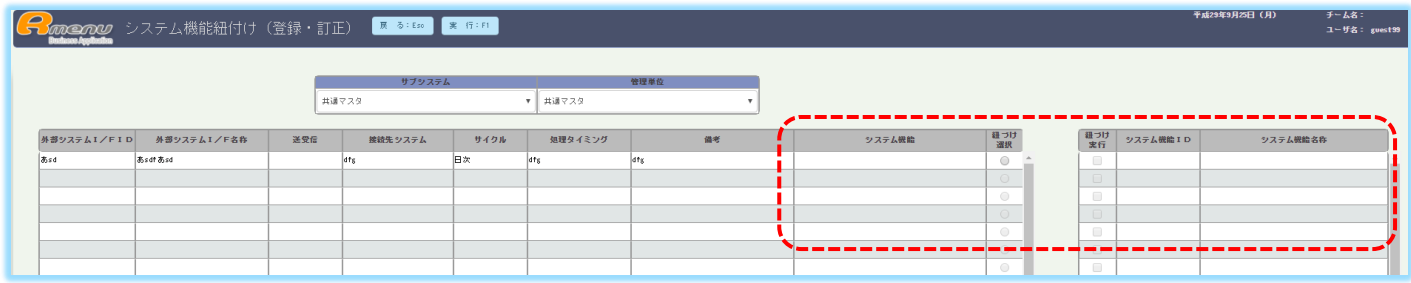

実践 4 では上記 4 つの画面を作成します。

### ER 図を確認

この画面は『外部システムi/f』です。

矢印の項目がそれぞれのテーブルと紐つきます。この 2 本が 2 つのボタンです。 下の青いテキストがテキストBOXの項目名を指示しています。

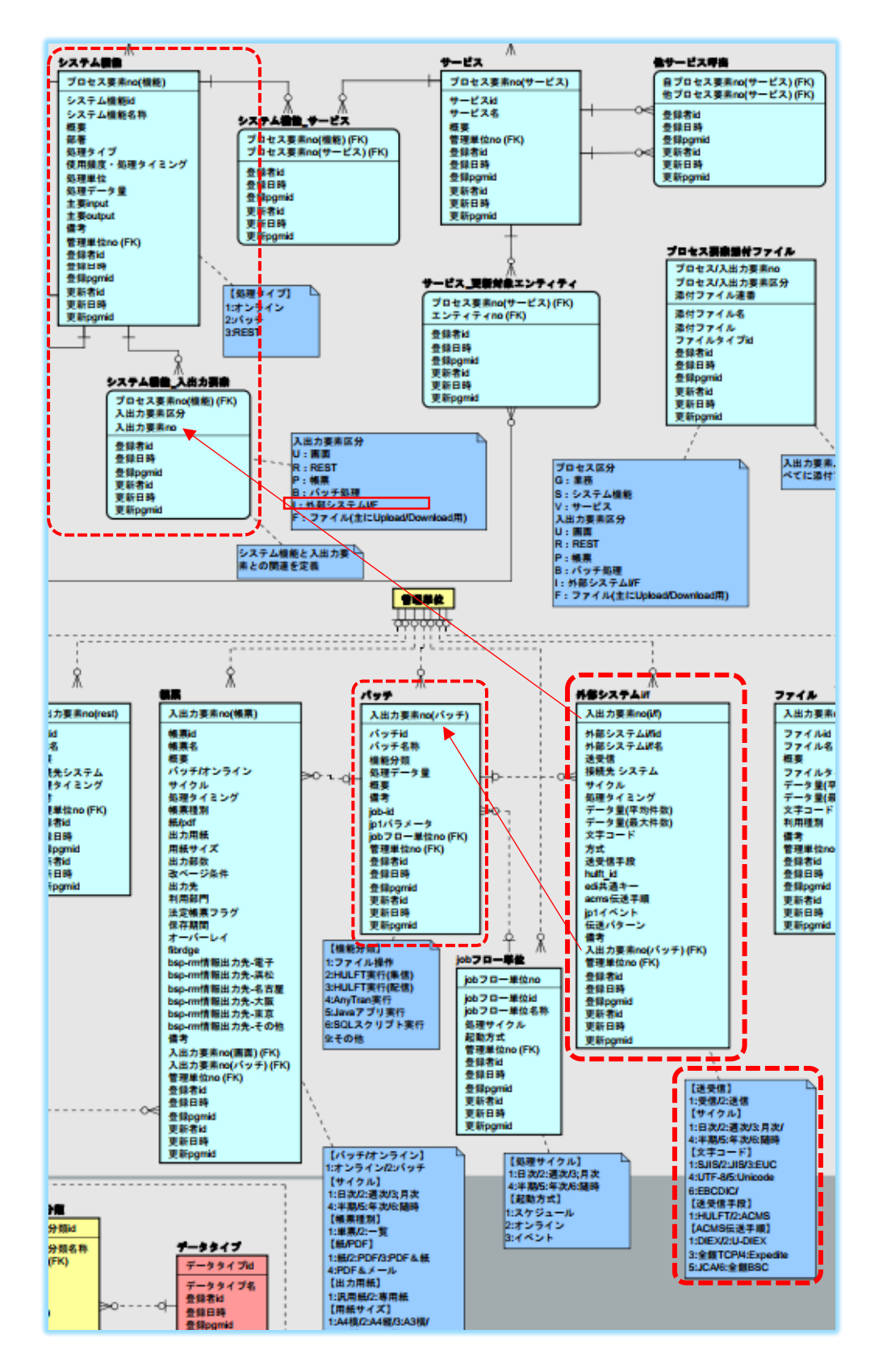

## プログラムのコピー

#### **➀[DG\_740R DG\_750U]**

実践 3 ではテーブルが 2 つある雛型からプログラムをコピーしました。 実践 1.2 ではテーブルが 1 つの雛型からプログラムをコピーしました。 実践 4 では実践 3 と同じ紐付け機能がありますが、 画面で確認したように、ボタンを作成し、別画面で紐付けを行うため、

実践 1.2 と同じ、テーブルが 1 つの雛型からコピーを実行します。

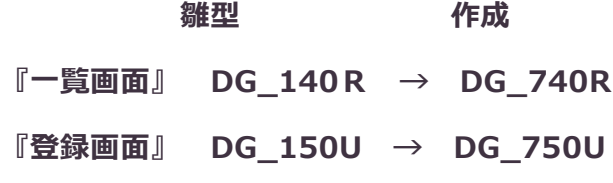

#### **②[ DG\_720R\_serect]**

作成済をもらいました。

#### **③[DG\_751U]**

画面の確認で確認したように、テーブルが 2 つあります。

テーブルが2つある実践3で作成した『登録画面(紐付け)』をコピーします。

**DG\_630U → DG\_751U**

# **クライアント側の作成**

Html(一覧画面を 2 段表示を作成する)

➀項目名を**〈div〉〈/div〉**で挟んで二段表示を作成する。

※使いやすいデザインを考え上段・下段・幅を作成する。

※一覧画面作成は実践 1 と同じで続きを作成する。

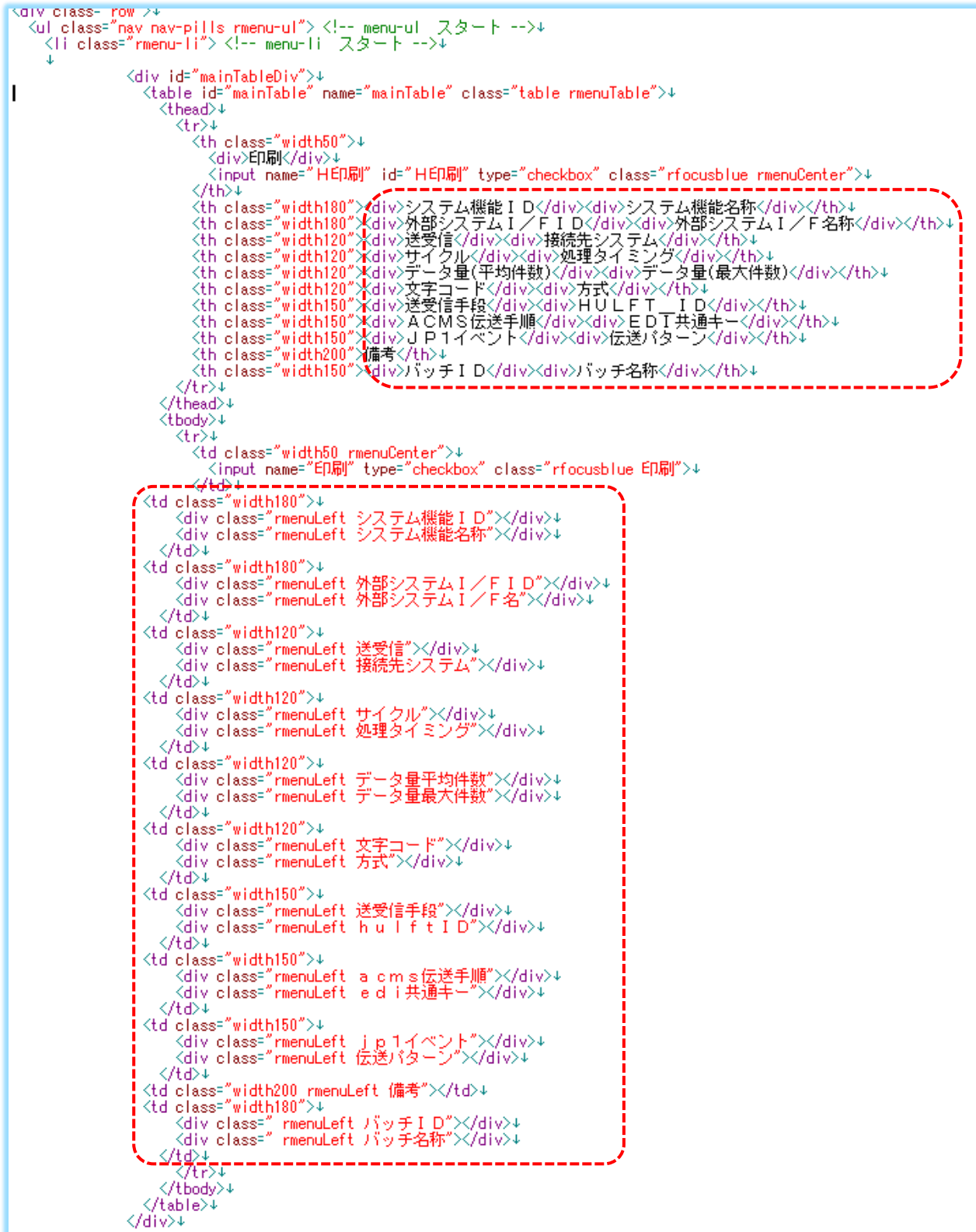

### Html(登録画面を 2 段表示を作成する)

➀点線内を一覧と同じ様に二段表示にする。

②インプットを 2 段で作成する。

③セレクト BOX の項目名を作成する。

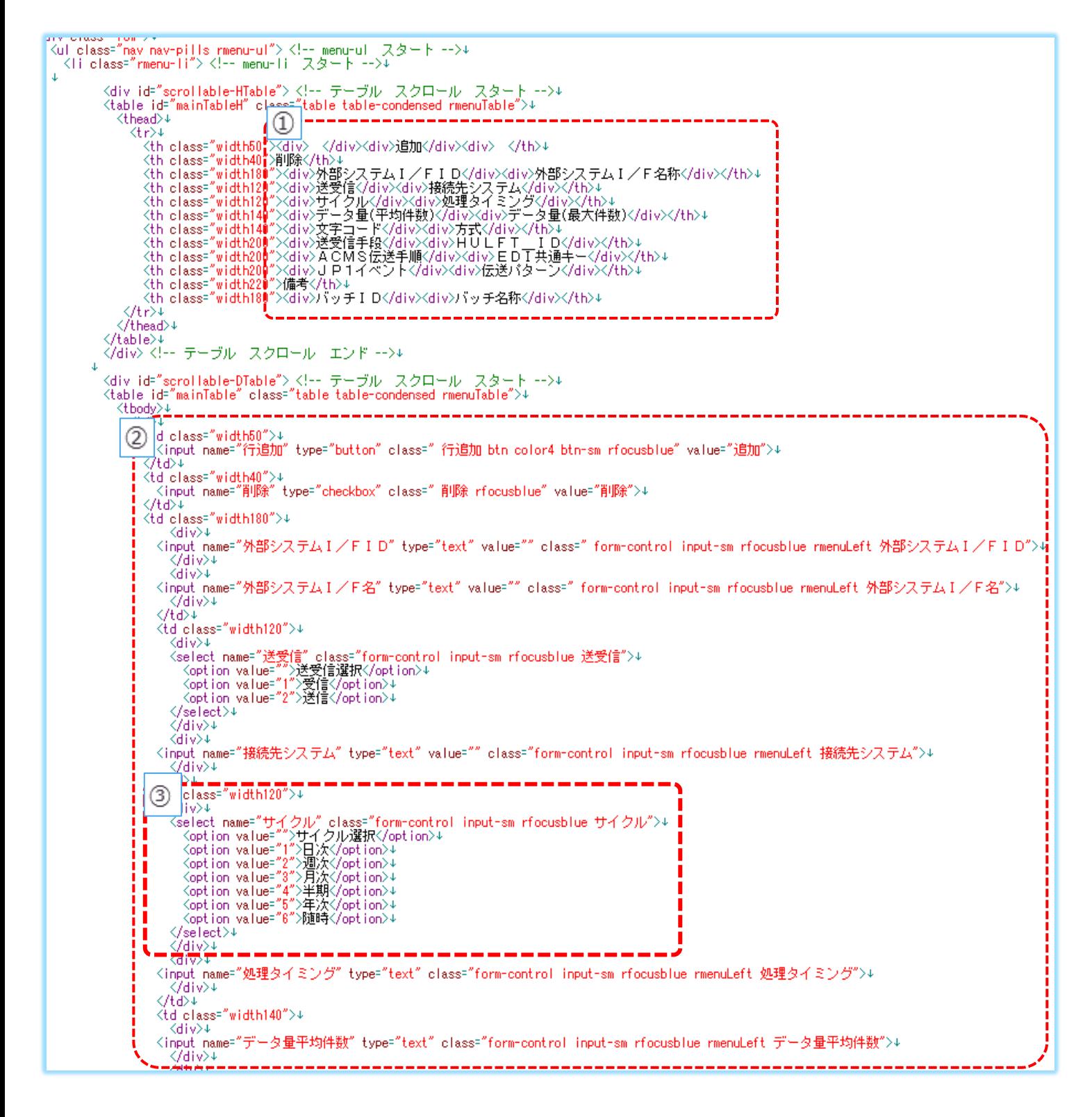

## **CSS**

実践 1 と同じ

#### Appspec

➀②セレクト BOX の項目を作成する。上段をコピーし、項目名を変更して行を追加作成します。

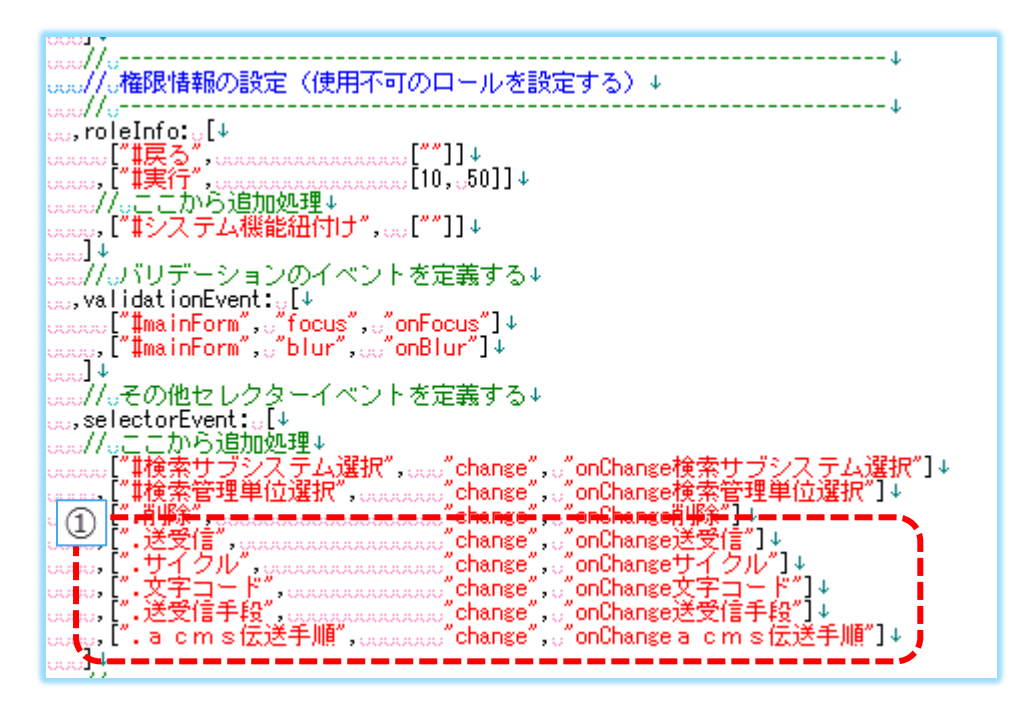

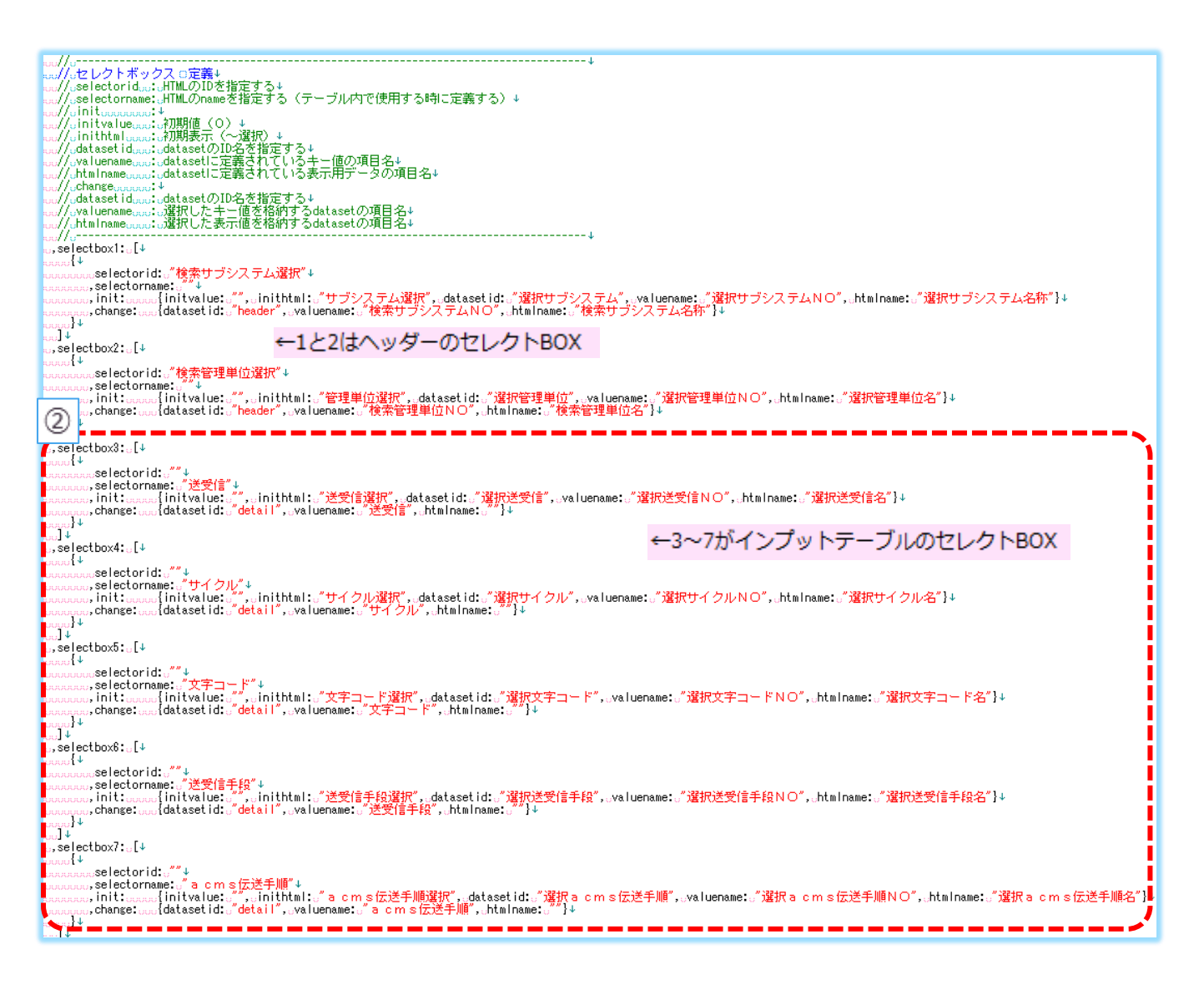

## コントローラ

Appspec で作成したイベントをコントローラで動かします。

➀チェンジ イベント処理を作成する。

チェンジ イベント処理をコピーし、 [項目名] [selectbox の数字]を作成する。

②点線部分に[parentNode]をコピペし 1 つ増やす。

(2 段表示の場合 3 つ必要になる。)

[完成コントローラ]

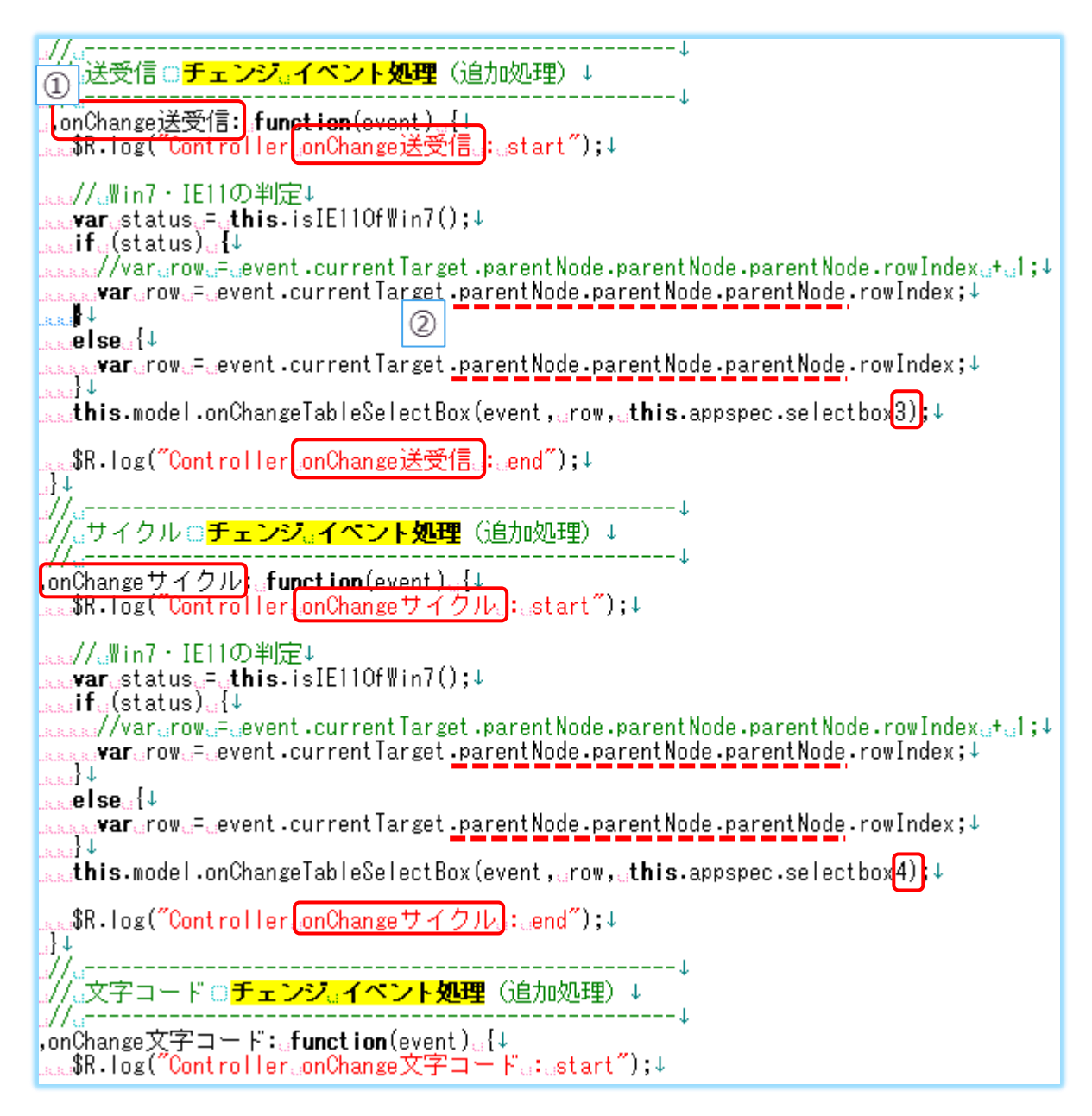

[コピー元コントローラ]

[parentNode] が一つ少ない状態。

コピー元の画面が 1 段表示の為 2 つ

2段表示の画面の場合は3つ必要になるので忘れないように注意

```
Controller, include (\downarrow \downarrow)______________________
 . . . . / / . . – – – – –
……//』画面種類□チェンジ』イベント処理(追加処理)↓
....//..---
                                                              ال داد داد داد داد
| 0000mChange画面種類: ufunct ion(event) <sub>u</sub>{↓<br>| 000000$R. log("Cont roller@onChange画面種類@: @start");↓
|<sub>00000</sub>//<sub>o</sub>Win7・IE11の判定↓
kaaaa//c\in/ * IEFFØ<del>‡UE</del>V<br>kaaaavarestatuse=ethis. isIE110f\in7();↓<br>kaaaaffe(status)e{↓
الحران +نary/var (row)="event.currentTarget.parentNode.parentNode.rowIndex" (1; ال
account var row_=_event.currentTarget.parentNode.parentNode.rowIndex;↓
ulalaali<br>ulaali
aaaaelsea{↓
edded in the complexe of the current Target .parentNode.parentN<u>ode</u>.rowIndex;↓
COOLD F
|_{\text{\tiny{E.4.4.4.4}} }this.model.onChangeTableSelectBox(event,.row,.this.appspec.selectbox3);\downarrowRALAID
```
# **サーバー側の作成**

## データセット JSON

①Htmlの項目名を作成(テーブルに項目名を作成する)

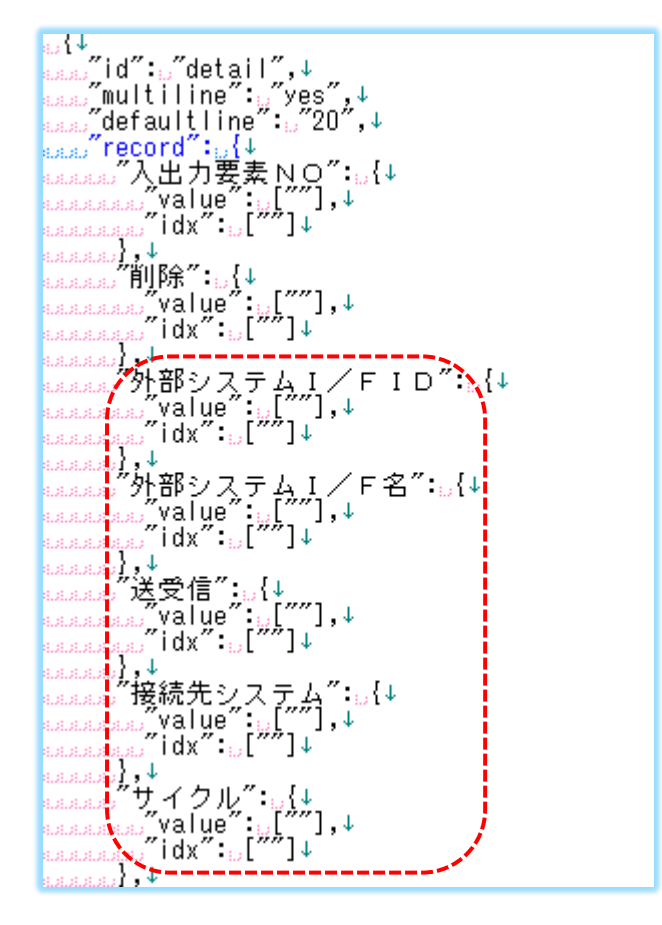

②Appspec で作成した項目名を作成する

(ヘッダーのセレクト BOX の下へセレクト BOX を追加する。)

["comment"] 項目名+選択情報を作成

[**"id"**]項目名を作成

[**"record"**]Appspec②で作成した項目名を作成

『**NO**』にはセレクト BOX 内の**項目の数**を用意します

『**名**』にはセレクト BOX で選択できる**項目名を**用意します・

※『名』は画面で確認できる部分。『NO』はサーバー側でデータのやり取りは画面では見えない。

 $\frac{1}{\log\sqrt{4}}$ <u>bookは、</u><br>books/d":"選択管理単位情報",↓<br>books/id":"選択管理単位",↓ トーイ<br>books/multiline":"yes",↓ トーイ<br>books/"選択管理単位NO":.{↓<br>bookspace",walue":.[""],↓<br>bookspace",udx":..[""]↓ ←選択する項 ← ヘッダーのセレクトBOX basesses, ids = ids = ids = ids = ids = ids = ids = ids = ids = ids = ids = ids = ids = ids = ids = ids = ids = ids = ids = ids = ids = ids = ids = ids = ids = ids = ids = ids = ids = ids = ids = ids = ids = ids = ids = ←選択する項目名はDBから持ってくるタイプ - DREARDOOD → TW → DR → Y<br>- DREARDD 選択処理タイプ名": ..{↓ ↓ ↓ 選択する項目名を作成<br>- DREARDOOD / Yalue": ..[ "オンライン", .."バッチ ", .."REST "],↓<br>- DREARDOOD / idx" : ..[ "...] ↓ ↓ 選択する項目名を作成  $\begin{array}{lllllllll} &\text{hif. $k_{\text{in}}$, $k_{\text{in}}$,$ |BAAAAAAAA|| dx :..["1",."2"],↓← 選択する項目名のNOを作成<br>|BAAAAAAA||↓↓<br>|BAAAAAAA||選択送受信名":..{↓<br>|BAAAAAAAA||XX :..["|"受信",."送信"],↓ ← 選択する項目名を作成<br>|BAAAAAAAA||↓↓<br>|BAAAAAAAA||↓↓<br>|BAAAAAAAA||↓↓<br>|BAAAAAAAA||↓↓<br>|BAAAAAAAA||↓↓ <u>assas"comment";。"サイクル選択情報",↓</u><br>bassas"id":。"選択サイクル",↓<br>bassas"multiline":。"yes",↓<br>bassassassass"選択サイクルNO":<sub>...{↓</sub> ↓ 選択する項目名のNOを作成<br>bassassassassass" "Marty": "1",..."2",..."3",..."4",..."5",..."6"],↓<br>bassassassassassassas <sub>baaaaaaa</sub>};↓<br><sub>baaaaaaaa。"選択サイクル名":<sub>»</sub>{↓ <sup>↓ 連ハッ</sup>ッ?=□□□□□□<br><sub>baaaaaaaaaa</sub>;"value":<sub>»</sub>["目次",。"週次",。"月次",。"半期",。"年次",。"随時"],↓<br><sub>baaaaaaaaa</sub>;"idx":。[""]↓</sub> Ĺ. allalainen 14<br>Erikoilin 14<br>Erikoili

## バリデーション JSON

➀実践 1 と同じ(ポスグレで文字数を確認して作成する)

②セレクト BOX の項目名は文字が入らず、データセット JSON で作成した『NO』が入ります。

1 桁の数字で項目名を管理しているため、ここでは[**min**][**max**]ともに **1** が入ります。

ndduu max +u zo →<br>nna),↓<br>nnadu yalidation : u["nonrequired",↓<br>nnadu yalidation : u["nonrequired",↓<br>nnadu max : u 10"↓<br>nnadu max : u 60"↓<br>nnadu im xalidation : u["nonrequired",↓ uuu),↓<br>uuu 送受信": <sub>u</sub>{↓<br>uuuu<sub>a</sub> yalidation": u["nonrequired",↓<br>uuuu<sub>a</sub> / free"니,↓<br>uuuuu max : u"l"↓<br>uuu」,↓<br>uuu」,↓↓<br>uuu」,↓↓ und); ; ; ; ; ; ; ; { ; , { ; , { ; , { ; , { ; , { ; , { ; , { ; , } ; ; ; ; { ; , } ; ; ; ; ; ; { ; , ; ; ;<br>annou, , y a | idat ion " : , [ " nonrequi red", ↓<br>annou, min, : , , ] ", , ↓<br>annou, max : , "24" ↓<br>annou, ya  $\mathbb{R}$  ,  $\mathbb{R}$ 

※テーブルのセレクト BOX で変更が必要になるのは Html~データセット JSON・バリデーション JSON までです。 他は実践 2 と同じ手順です。

トラン JSON

➀実践 1 と同じ

データセット JSON から項目名を作成する

※リクエストデータ・レスポンスデータに注意

#### **SQLJSON**

➀selectSQL

※実践 2と同じ

1.アウトプットの項目名をデータセットから作成する

2.ジェネレート SQL の為、[**"field"**][**"table"**]を作成する

```
3.SQL の項目名を作成するபையு,↓<br>பயய output ": [↓<br>பயயய multiline": பீyes",↓<br>பயயய record": : [↓<br>பயயய mad=#
              uu record : ut↓<br>uuuu 入出力要素 N O ": u{↓<br>uuuuu xalue : u[" "],↓<br>uuuuu table ": u"A"↓<br>uuuuu table ": u"A"↓<br>uuuuu xalue : u[" ],↓<br>uuuuuu xalue : u[" ],↓<br>uuuuuu table : u"A"↓<br>uuuuuu table : u"A"↓
             JULIUD (1982)<br>JULIUD (1992),↓<br>JULIUD 送受信 :..{↓<br>JULIUD (Value :..[ ~ ~ ~ ,<br>JULIUD (1992),↓<br>JULIUD (1998),↓<br>JULIUD 接続先システム *:.
```
②updateSQL

※実践 2と同じ

updateSQL の構成

"comment": "システム機能 入出力要素 削除処理", (紐付けボタン先用) ここでは触れません "comment": "外部システム I / F 削除処理", "comment": "外部システム I / F 更新処理", "comment": "外部システム I / F 新規処理", "comment": "外部システム I / F 照会処理",

1. [照会処理] はアウトプットを作成する。

[更新・新規処理] はインプットの項目名を作成する。

[削除処理]は削除チェックで入る「入出力要素 NO」をインプットに作成する。

2.ジェネレート SQL の為、[**"field"**][**"table"**]を作成する

3.SQL の項目名を作成する

## Ruby

※実践 2 と同じ

SQLJSON の before を確認し、使用している時のみ作成が必要。

# **検索ボタンを作成**

手順

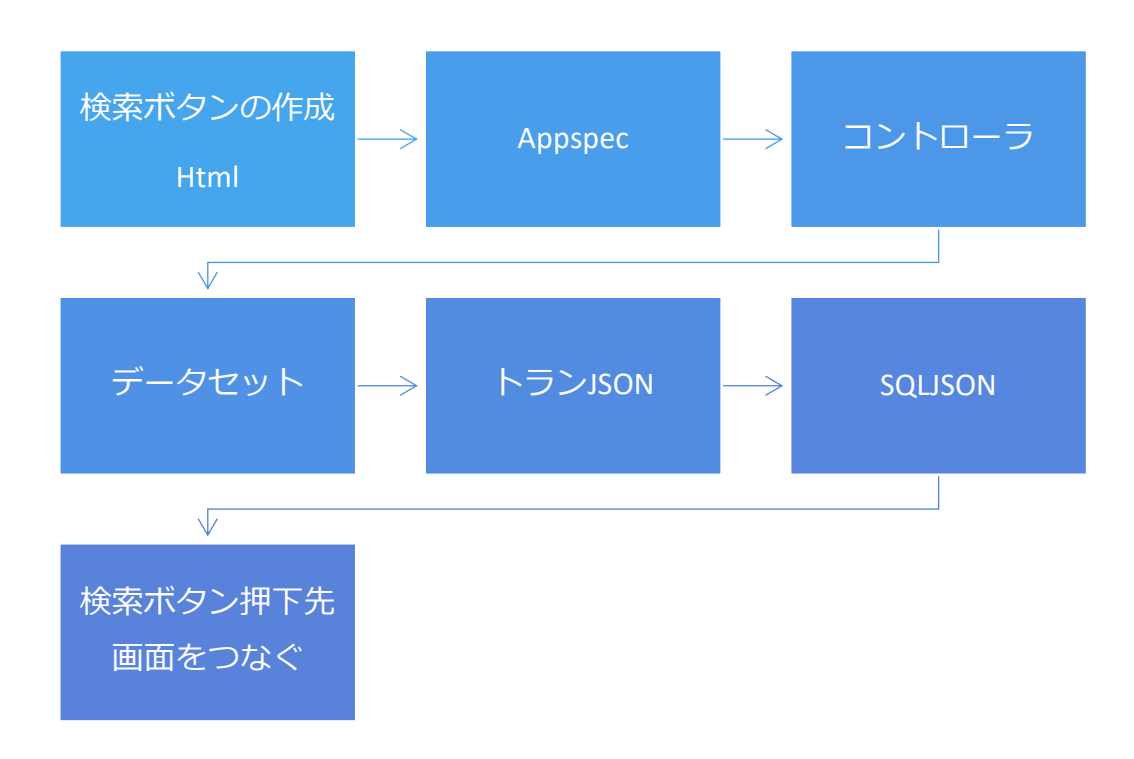

### 画面の確認

テーブル内に検索ボタンを作成します。

ボタンを押下すると次画面で持ってくるデータを選択し、紐付けることができます。

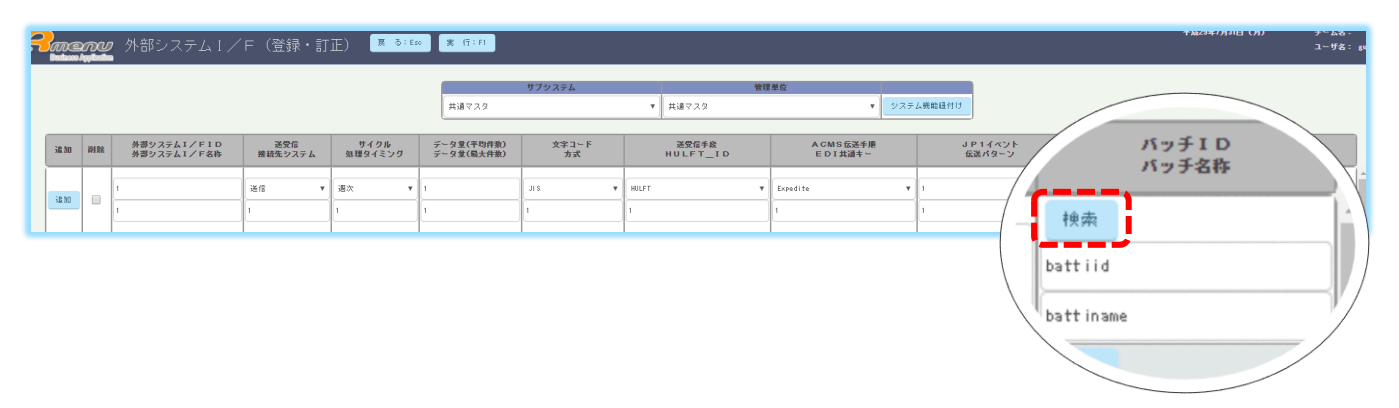

#### [次画面 紐付け選択画面]

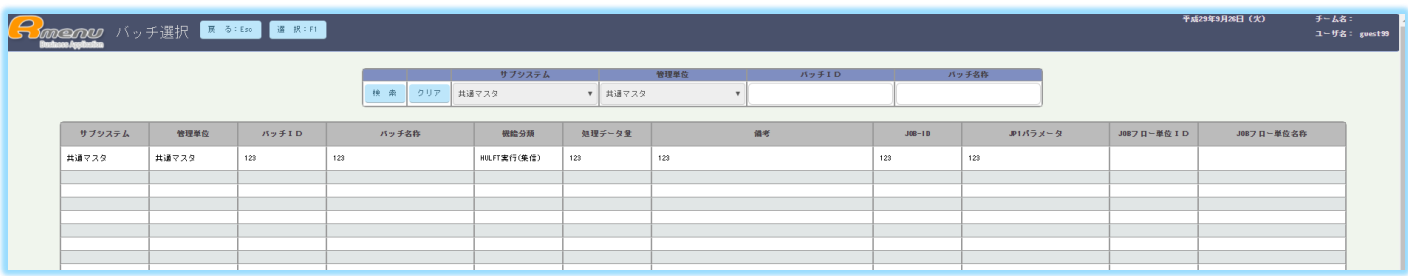

#### Html

検索ボタンを作成します。

※実践 1 のボタン追加方法と同じです。

赤枠の様に「button]を作成します。

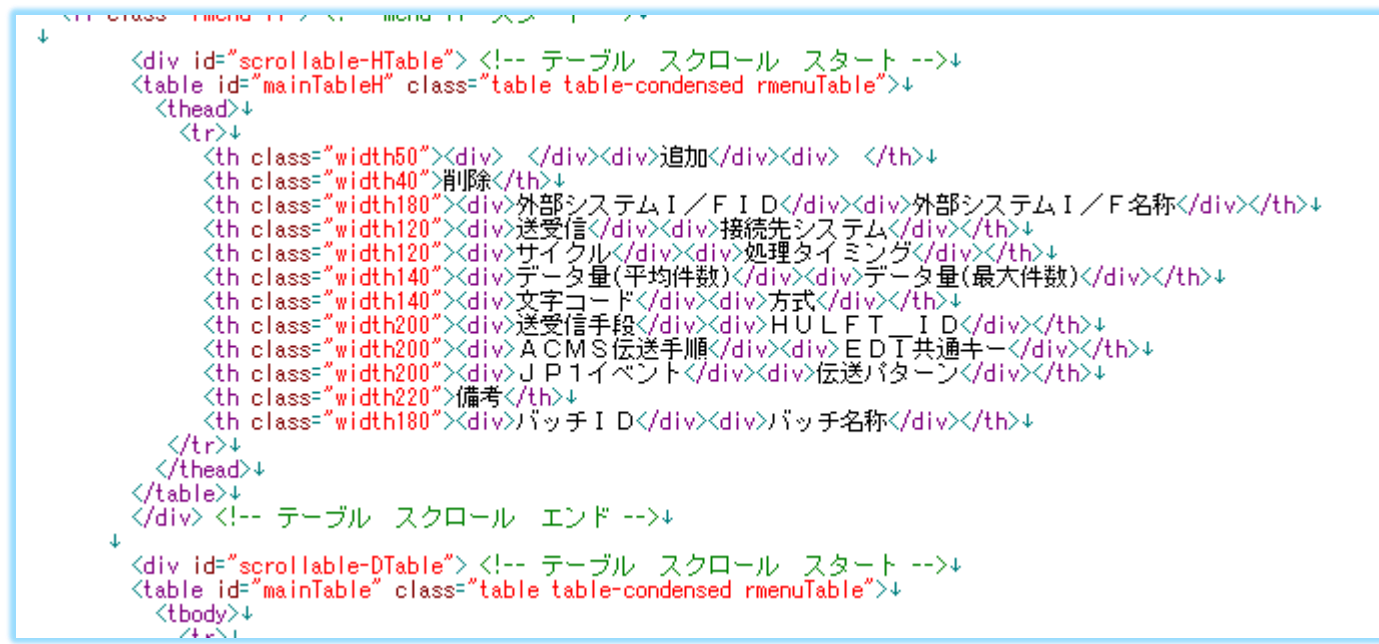

```
∛div∑
       COLOR
     Kinput name=" e d i共通キー" type="text" class="form-control input-sm rfocusblue rmenuLeft e d i共通キー">↓
       </div>∔
      ⊲¥∯∆
     <td class="width200">+
       KALAST
     <input_name="jp1イベント"type="text" class="form-control_input-sm_rfocusblue_rmenuLeft_jp1イベント">↓
       √div>+
       √div>
     Kinput name="伝送パターン" type="text" class="form-control input-sm rfocusblue rmenuLeft 伝送パターン">↓
       </div>∔
     \langle \hat{H} \Phi \rangle(td class="width220">↓<br>(td class="width220">↓<br>(textarea name="備考" rows="4" class="form-control input-sm rfocusblue rmenuLeft 備考"></textarea>↓
     \langle \hat{H} \hat{d} \rangle +<input name="バッチID" type="text" class="form-control input-sm rfocusblue rmenuLeft バッチID">4
       ∛div>+
       √div>+
     Kinput name="バッチ名称" type="text" class="form-control input-sm rfocusblue rmenuLeft バッチ名称">4
      wratewa<br>√div>+<br>√td>+
   \langle/tr>+
\langle/tbody>+
```
### Appspec

➀ボタンのイベントを作成する。

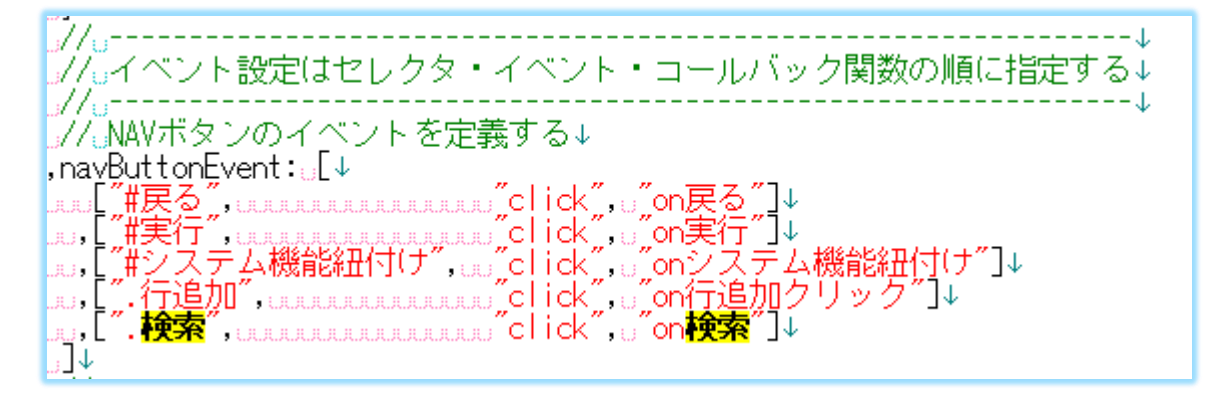

②Appspec でヘッダーの情報を引き継ぐ

[引き渡し]は次画面 DG\_720R\_serect へヘッダーで選択している情報を引き渡す。

[引き継ぎ]は次画面で紐付けたデータを持って帰ってテーブルに表示させます。

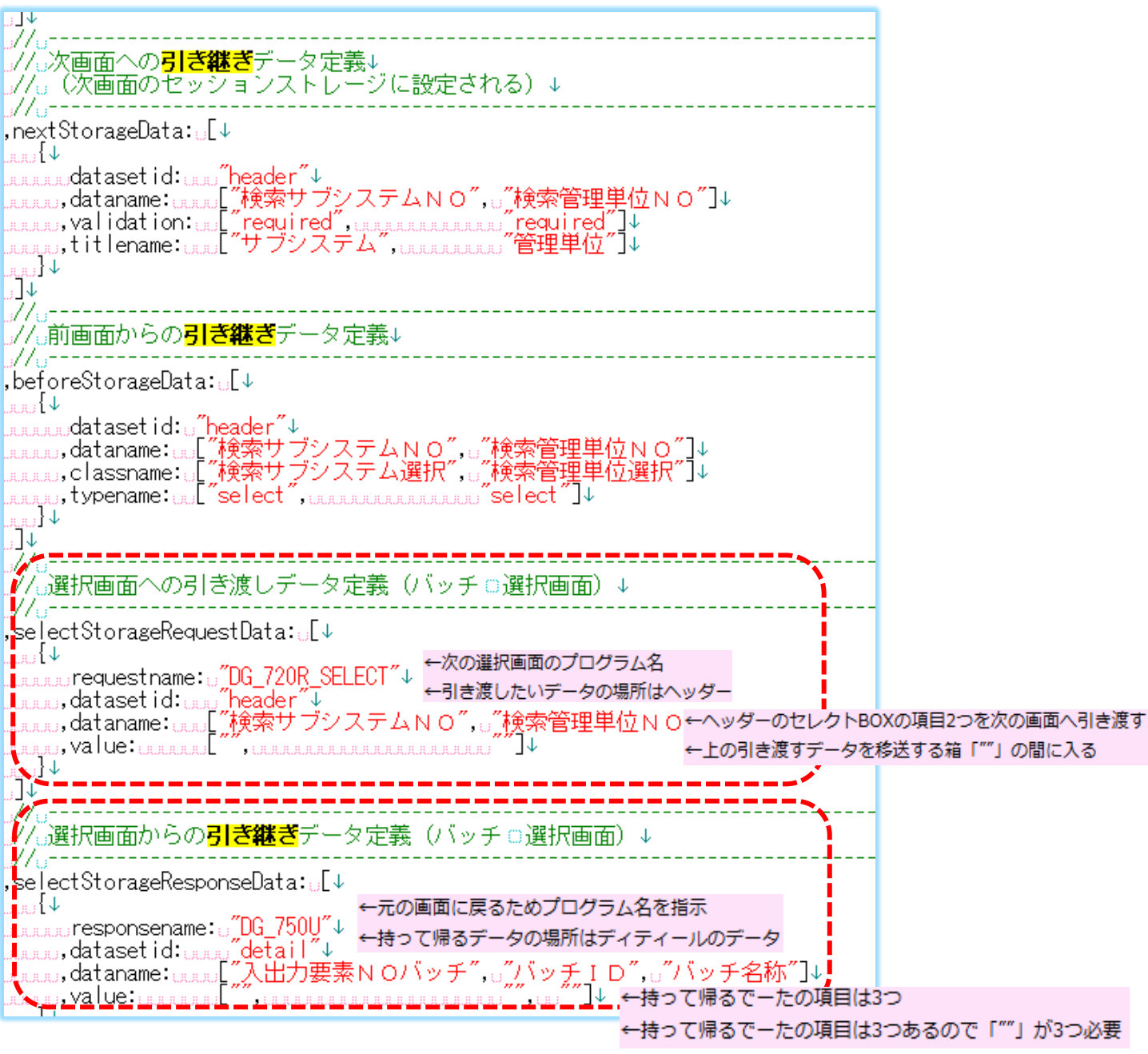

#### [検索ボタン使用時のデータの流れ方]

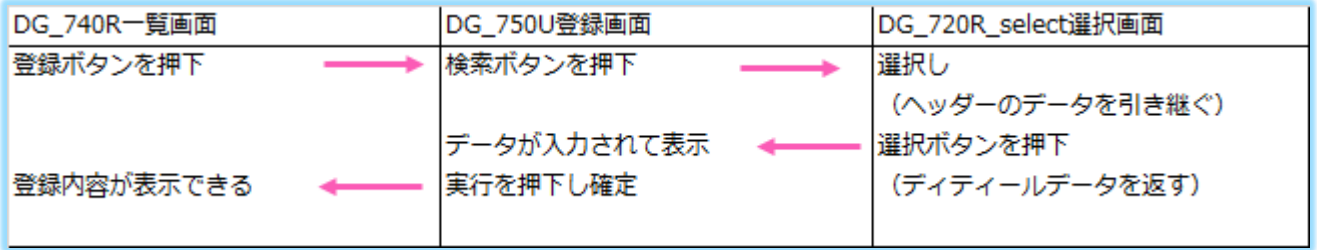

# コントローラ

追加したボタンの動きを作成する。

[on検索]を作成する。

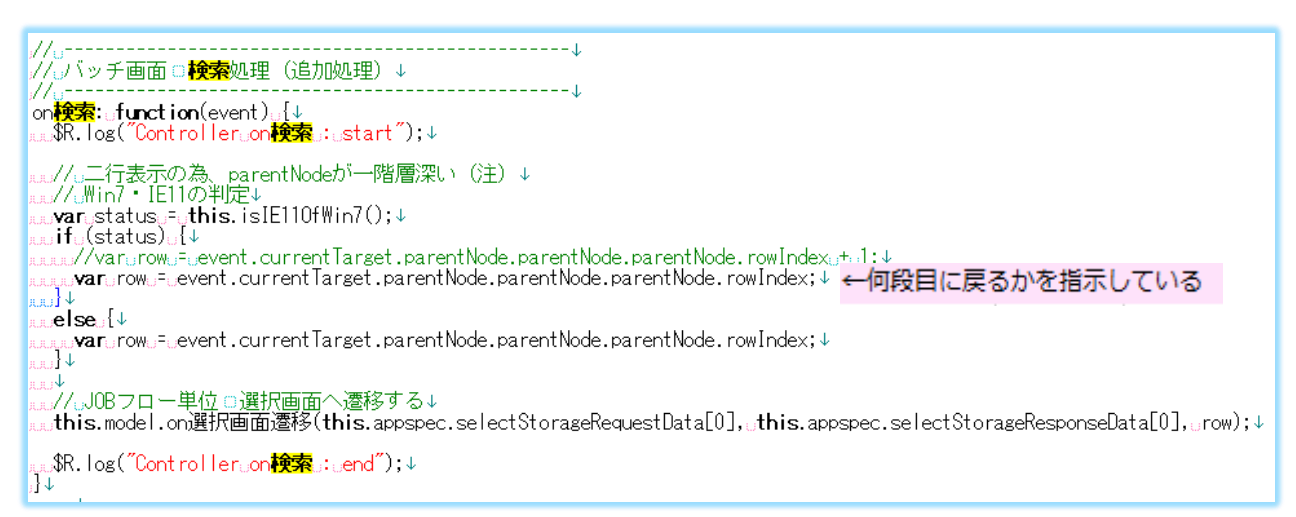

. //. .-----☞//。初期処理↓ . //. . . . . . . <del>. .</del> . **HARRACHERE** *a*on初期処理: dfunction() {↓ ……\$R.Tog("Controller.on初期処理。: start");↓ |<sub>aaaa**var**earge=e**this.**model.on初期処理();↓</sub> |<sub>aaaa</sub>**this.**view.on初期処理(arg);↓ **ALALA** |<sub>aaaa**var**estatuse=e**this.**model.on選択画面戻り();↓</sub> alalu v ……//…初期処理を実行するか、選択画面戻り処理を実行する判定する↓ and if  $\frac{1}{2}$  (!status)  $\frac{1}{2}$ ………//ふ初期処理:前画面の引き継ぎデータをデータセットに設定する↓ www.yar.statusl.=.this.model.setFromBeforeStorageDataToDataset();↓ raaaab <sub>aaaaaa</sub>\$R.log("Controller@on初期処理⊕:@end");↓ rrretum; V rrri V بلاء شهرا <sub>8333</sub>/<sub>少</sub>選択画面の戻り処理↓ asse**var**edataSete=e**this.**model.dataset.getData();↓<del>←初期処理に一行追加</del> الخارير <mark>πππ//πセレクトボックスの一括初期表示(<mark>検索</mark>サブシステム選択)↓</mark> as this. on ShowSelectBoxAll (dataSet, this. appspec. selectbox1); + للجيبية <sub>www</sub>//。セレクトボックスの一括初期表示(<mark>検索</mark>管理単位選択)↓<br><sub>www</sub>t**his.**onShowSelectBoxAll(dataSet,.t**his.**appspec.selectbox2);↓ alala s $\downarrow$ ⊯…//∪ヘッダー部○復元↓ ■■■ this.view.on初期処理OfEditResponseData(dataSet, ..."", ..."");↓ الخريرية aaad**his.**view.on照会OfEditResponseData(dataSet,。"",。"");↓ |<sub>¤ww</sub>\$R.log("Controller@on初期処理⊕:@end");↓ la } ↓

# データセット JSON

データセットJSONへ待って帰ってきたデータが入るように項目名を作成する。

# トラン JSON

データセット JSON を参考に作成する。

#### **SQLJSON**

➀セレクトJSON

1.アウトプットに項目を作成する。

2.ジェネレート SQL の為、[**"field"**][**"table"**]を作成する。

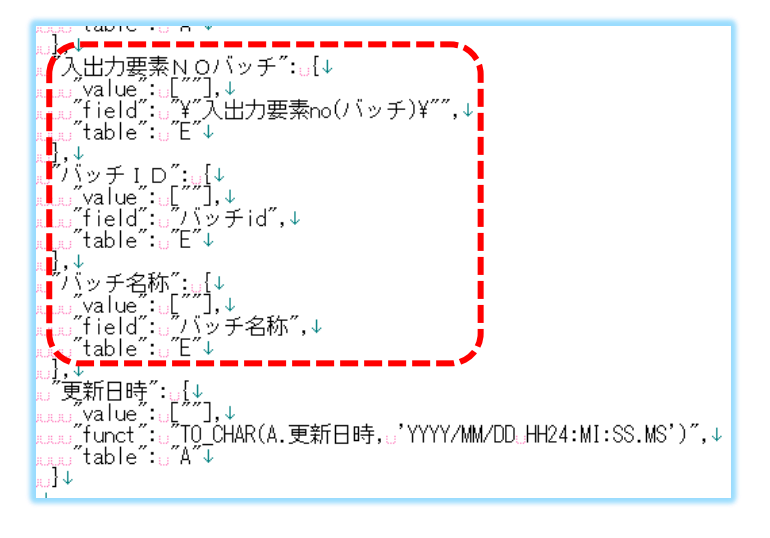

3.SQLを作成する。

次画面のテーブルを 「"LEFT OUTER JOIN] でくっつける。

これがAS→Eになる為、2.で作成した[**"table"**]は「**E**」になります。

```
<mark>!</mark>,↓<br>『sgls":u[{↓<br>『w_comment":』<sup>"</sup>外部システムⅠ/F□照会処理",↓<br>『w_id":u"detail",↓<br>『w_after":』...↓
    uuuu<br>uul<br>... inpu
     ],↓<br>"input":<sub>u</sub>{↓<br>w_multiline":u"no",↓<br>w_record":u{↓<br>www.walue":u{↓↓<br>www.walue":u"l,↓<br>www.walue":u"管理単位no",↓<br>www.w_fromid":u"eader",↓<br>www.w_fromid":u"eader",↓<br>www.w_fromid":u"eader",↓
    . . . . . .
```
※Eを忘れるとAには項目名がないためエラーになります。

②アップデートSQL

アップデートSQLでも赤字の照会処理は➀と同じ作業を作成します。

updateSQL の構成

"comment": "システム機能\_入出力要素 削除処理", (紐付けボタン先用) ここでは触れません "comment": "外部システム I / F 削除処理", "comment": "外部システム I / F 更新処理", "comment": "外部システム I / F 新規処理", "comment": "外部システム I / F 照会処理",

持って帰ってきたデータを表示するため

(青字の処理には不要。インプットすることがないから)

# **紐付けボタンを作成**

手順

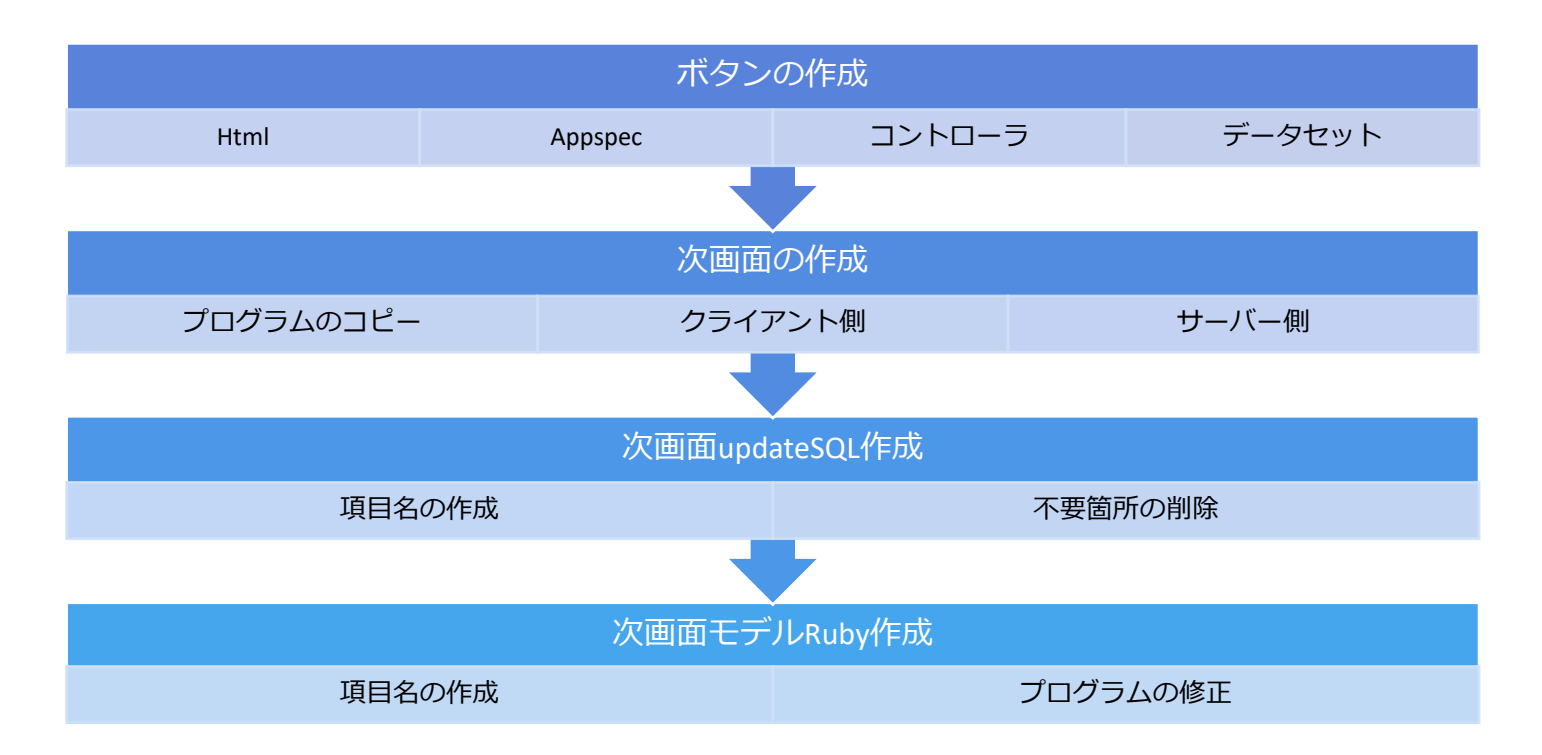

### 画面の確認

実践 3 を作成します

違う部分はテーブル 1 は更新しず、赤枠内だけを更新するように、

実践 4 では updateSQL とモデル ruby を作成します。

[ボタンの確認]

作成中

#### [次画面 紐付け画面]

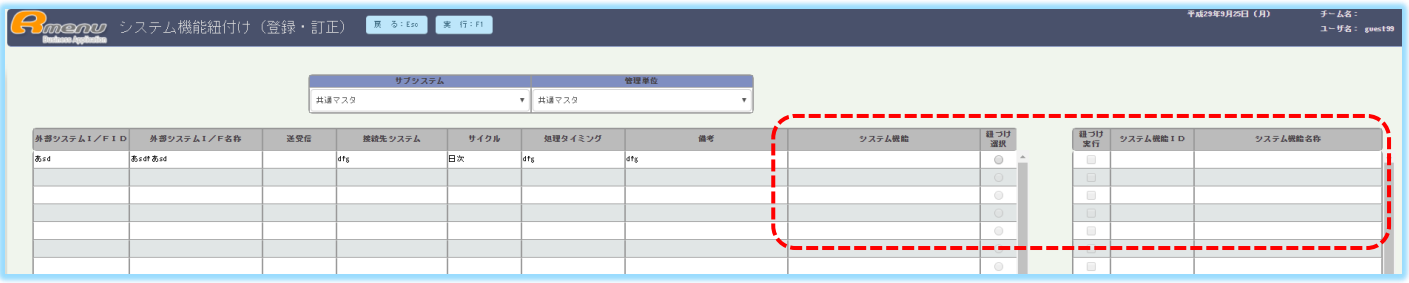

# ボタンの作成

※手順は「検索ボタン作成」と同じです。

ここでは箇所の確認をします。

➀Html

②Appspec

③コントローラ

④データセット

次画面の作成 (DG\_751U)

➀プログラムのコピー

②クライアント側

③サーバー側

次画面の updateSQL 作成 (DG\_751U)

➀項目名を作成する

②コピー元はテーブルが2つあり、テーブルのデータ更新と同時に紐付けができた

このプログラムは紐付けデータだけを更新したい為

テーブルのデータを更新してしまう updateSQL の不要部分を削除します。

工事中

次画面モデル ruby の作成 (DG\_751U)

工事中